## **How To: Access kvm.volico.com while using IE mode in Microsoft Edge**

At Volico, customers can purchase access to our out-of-band KVM (Keyboard-Video-Mouse) system. This provides customers with full access to their computer's local console over the internet, as though they are sitting at the screen with a keyboard and mouse connected.

Below is an overview of how to use and access the system.

## Step 1: Enabling IE mode in Microsoft Edge

On June 15th, 2022, Microsoft is ending support for Internet Explorer, so you will need to enable IE mode in Microsoft Edge on Windows OS to access the system.

- 1. Launch Microsoft Edge
- 2. Check Edge for updates. Ensure that you are running the latest version.<edge://settings/help>

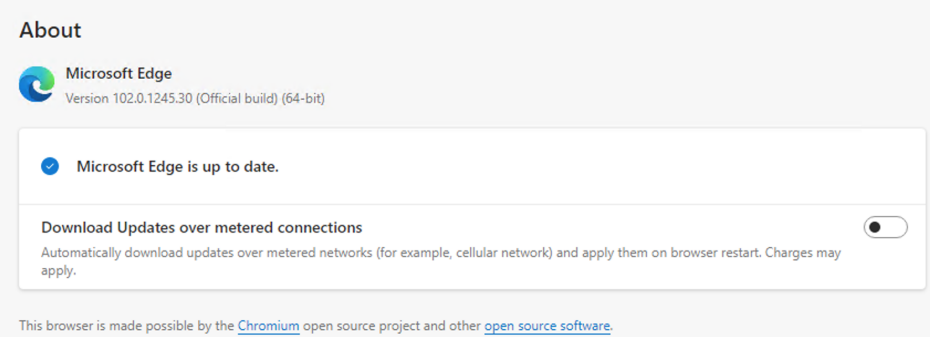

3. Navigate to [edge://settings/defaultBrowser.](edge://settings/defaultBrowser) Set "Allow sites to be reloaded in Internet Explorer mode" to allow, and restart your browser.

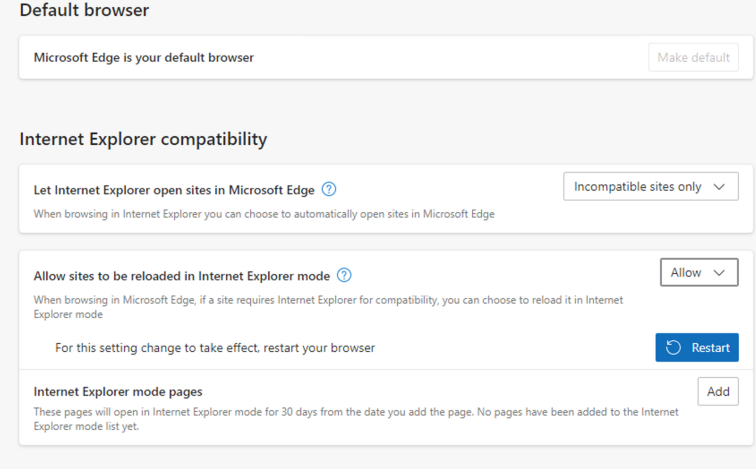

- 4. When the browser relaunches, navigate to <https://kvm.volico.com>.
- 5. You'll see that the page shows nothing but a blank white field, as pictured.

6. In the top right of the browser, click the button with the three dots; you'll see a dropdown of other options, and at the bottom one that says "Reload

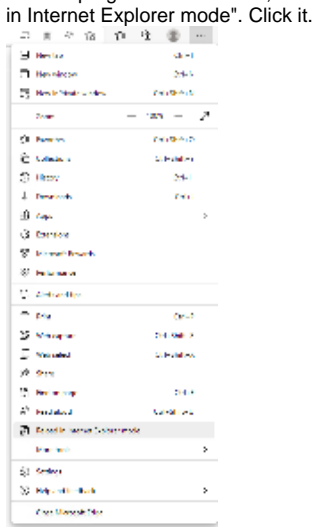

- 7. You'll now see the page with a blue Internet Explorer logo to the left of the address. Click on it and you'll see some additional options.
- 8. Enable the option "Open this page in compatibility view". You can also enable "Open this page in Internet Explorer Mode next time" so that the site will automatically open in IE mode.

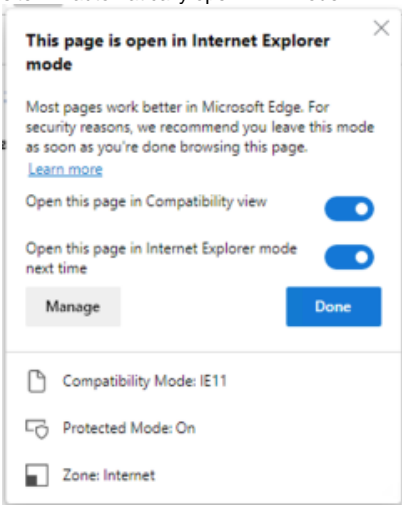

9. Reload the page. <YOU MAY NEED TO COPY PASTE THE LINK AND RELOAD AGAIN> Now you can see the login field and sign in with the credentials provided by our support team.

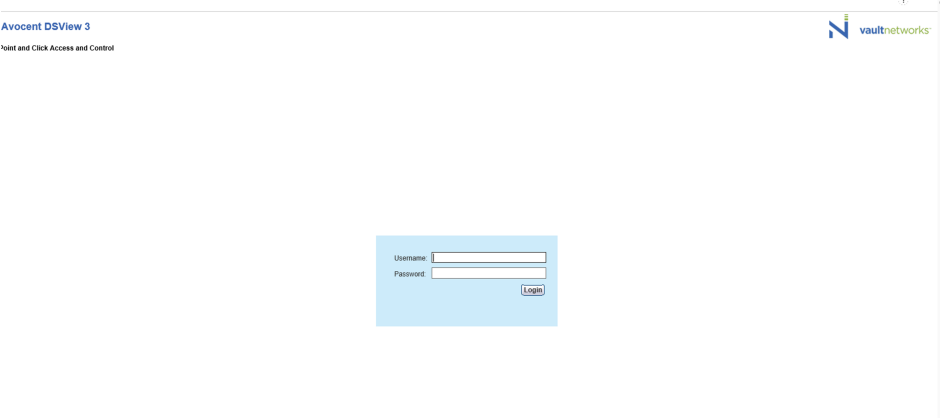

10. Select the unit assigned to you, and click "KVM Session".

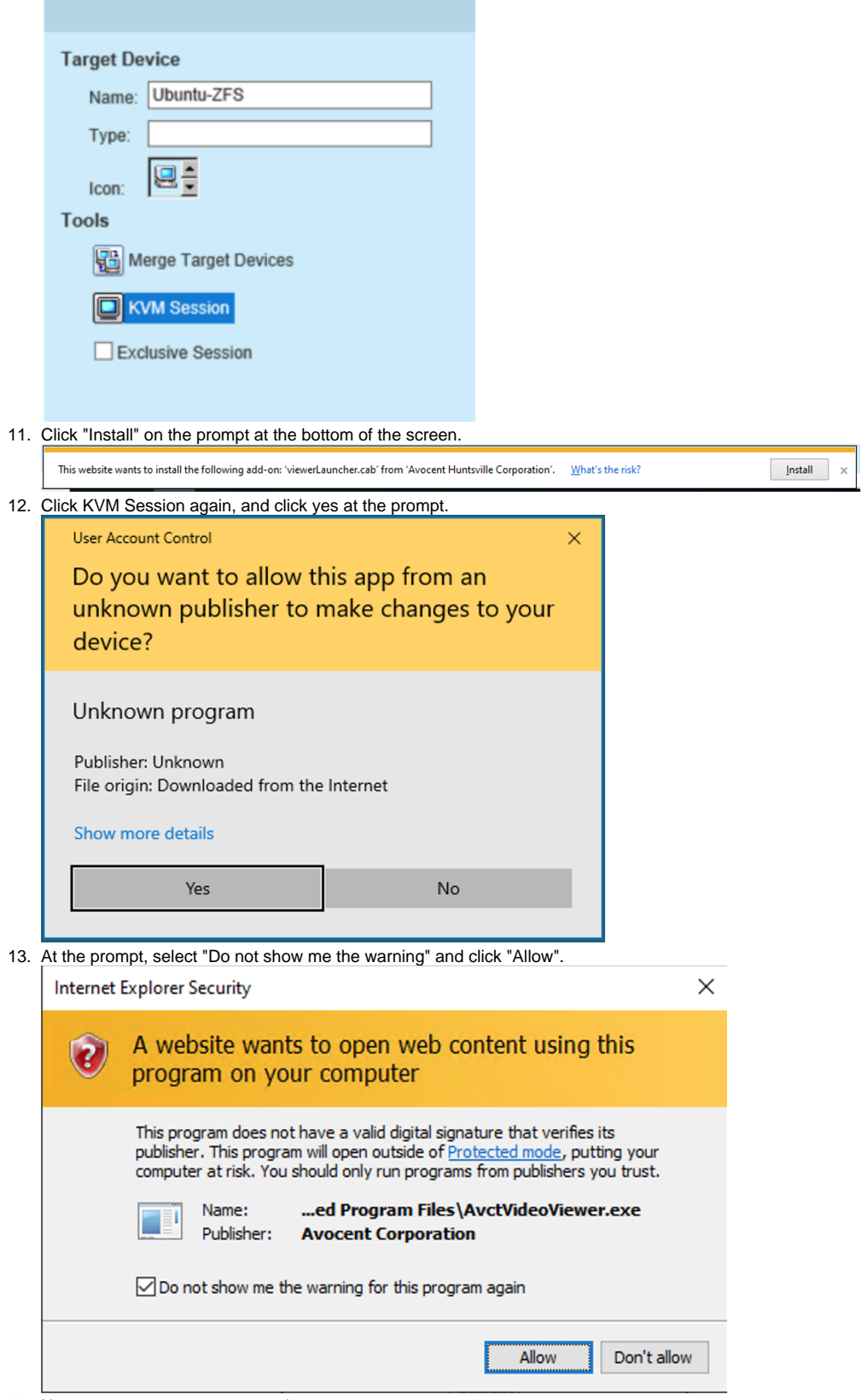

14. Now you can access your console.